# Guide Désinstallation du client SEDAR

Version 3.3

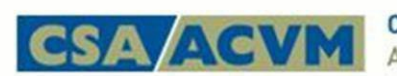

Canadian Securities Administrators<br>Autorités canadiennes en valeurs mobilières

août 2023

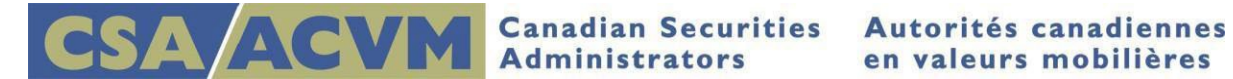

## **Désinstallation du client SEDAR actuel**

Avant d'installer le nouveau client SEDAR sur un poste de travail, vous devez supprimer toute version du logiciel installée antérieurement sur celui-ci. Il s'agit d'une nouveauté par rapport aux précédentes mises à jour logicielles, qui ne nécessitaient que l'exécution d'une mise à jour téléchargeable.

Les précédentes versions installées doivent être supprimées à l'aide de la désinstallation Windows, qui diffère légèrement d'une version de Windows à une autre.

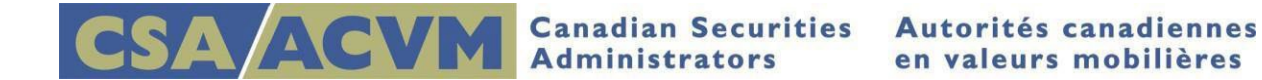

## **Étapes de désinstallation de Windows 8.1/Windows 10**

Les images suivantes indiquent comment naviguer vers le Panneau de configuration pour désinstaller SEDAR pour Windows 8.1 et 10.

1. Accédez au menu Démarrer et entrez Panneau de configuration. Cliquez sur ce dernier lorsqu'il apparaît.

#### **Panneau de configuration pour Windows 8.1**

- a. Cliquez sur le bouton Windows.
- b. Entrez Panneau de configuration dans la boîte de recherche ensuite cliquez sur cedernier

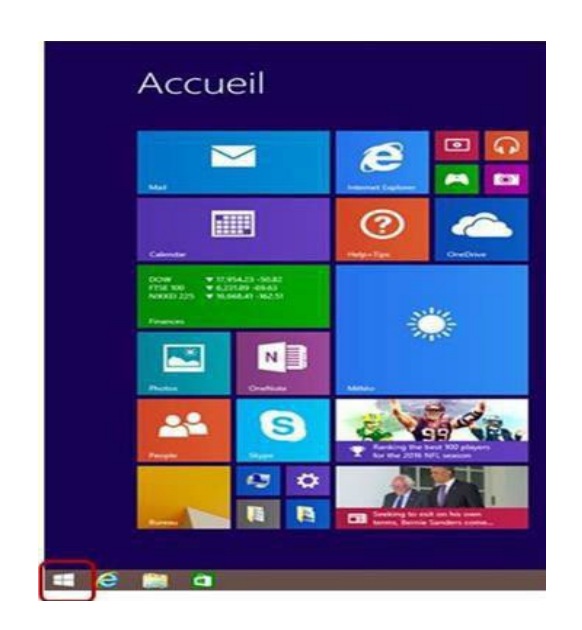

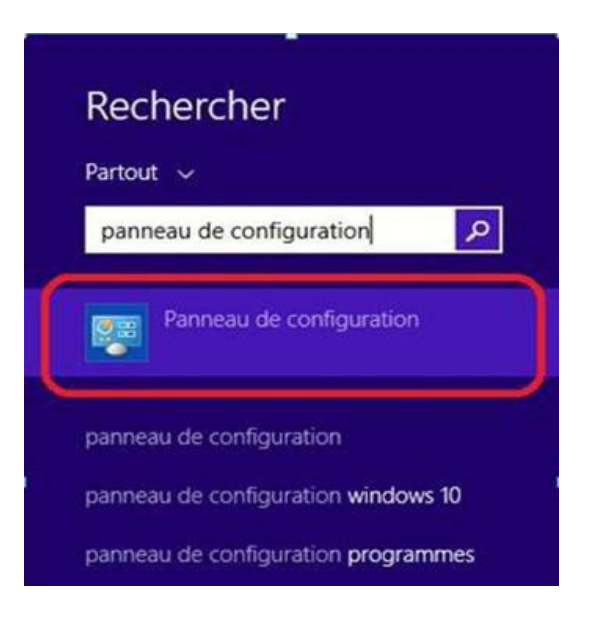

### **Panneau de configuration pour Windows 10**

- a. Cliquez sur le bouton Windows.
- b. Entrez Panneau de configuration dans la boîte de recherche ensuite cliquez sur cedenier

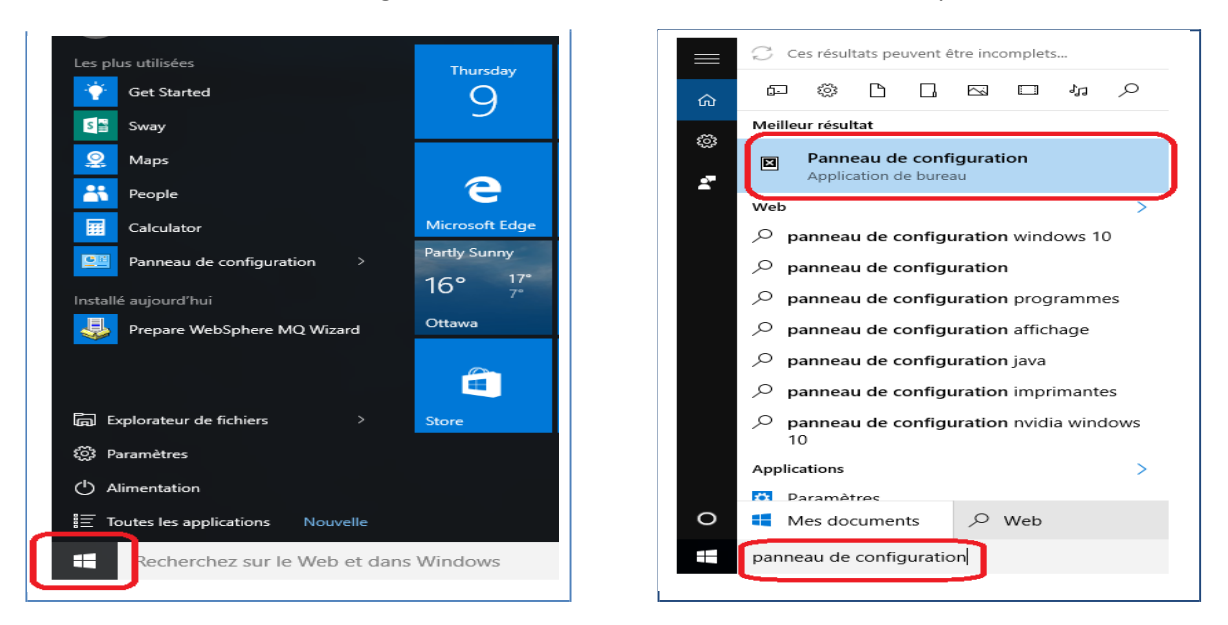

2. Dans le Panneau de configuration, cliquez sur l'onglet Programmes et fonctionnalités.

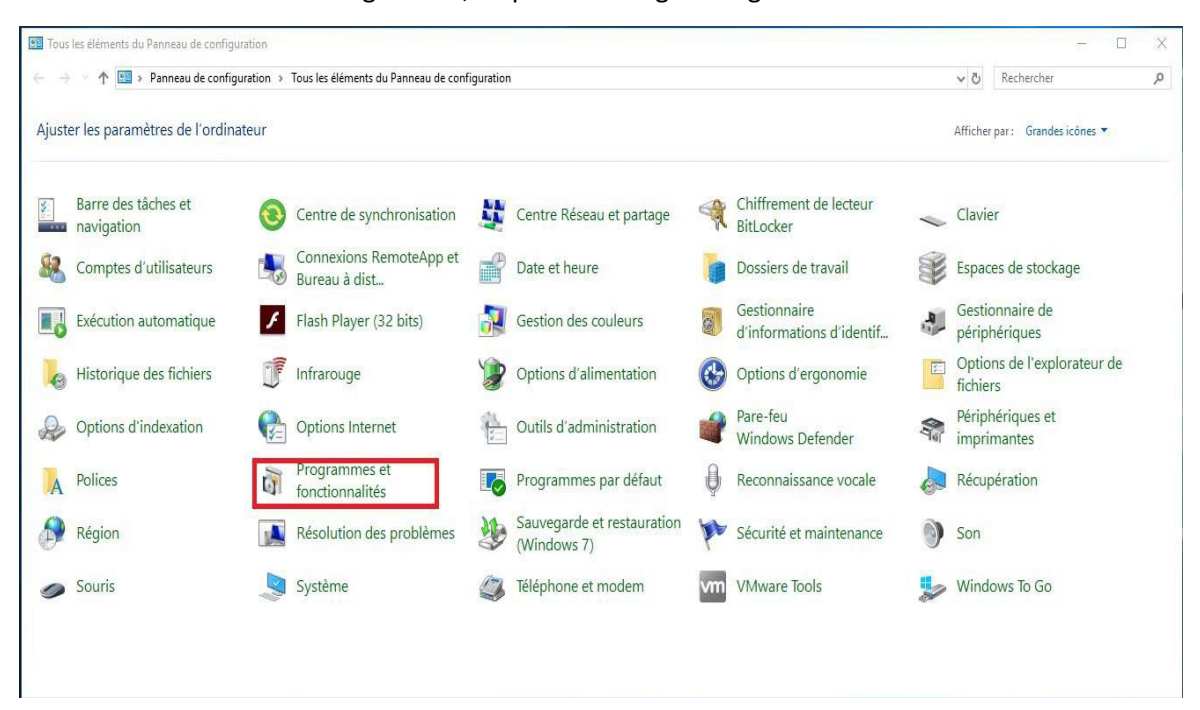

3. Sélectionnez le programme IBM Websphere MQ dans la liste ensuite cliquez surdésinstaller.

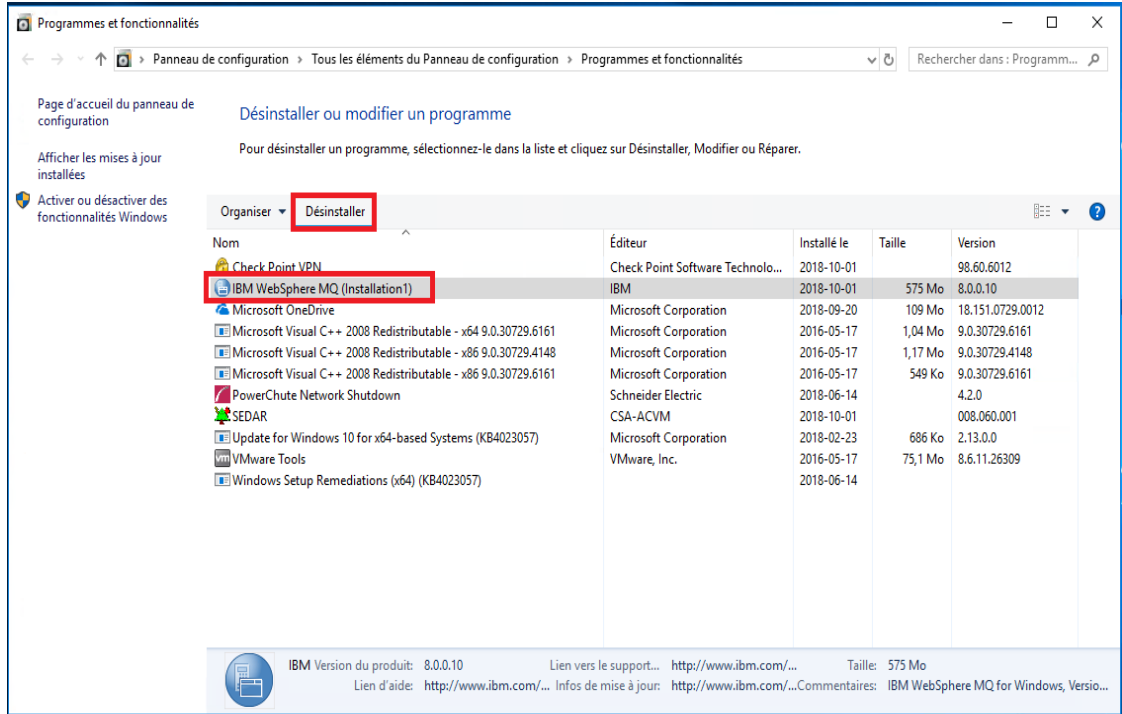

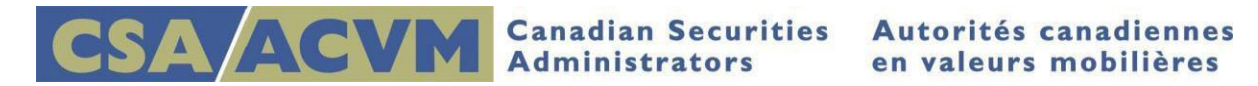

4. Une fois que la désinstallation est complétée, sélectionnez Checkpoint VPN et cliquez sur désinstaller

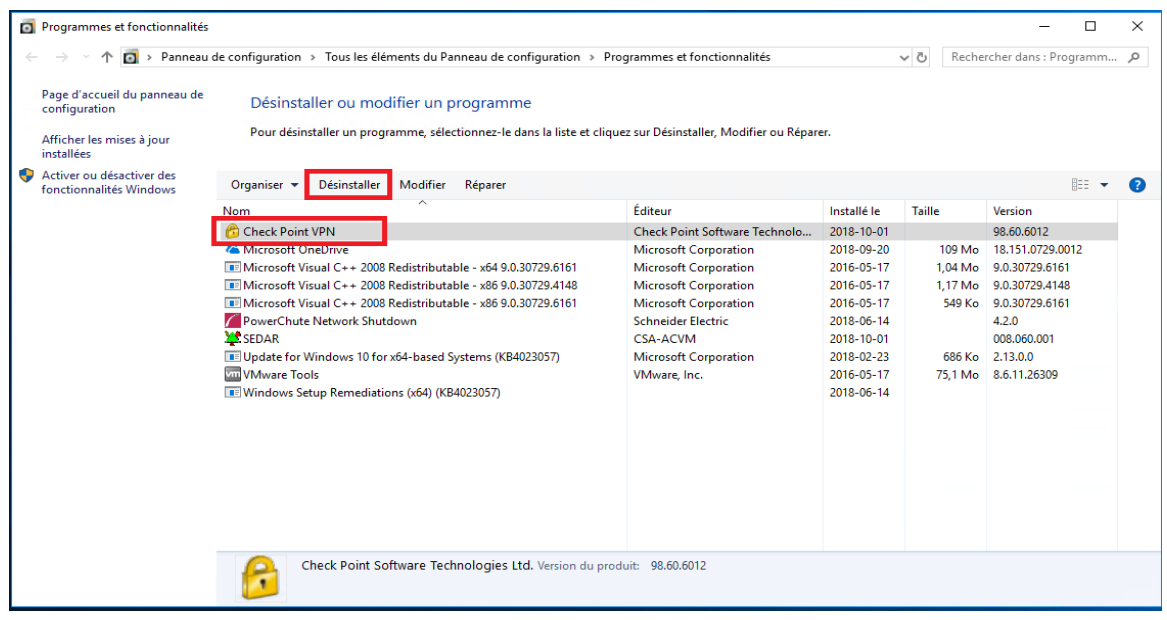

- 5. Veuillez sélectionner le bouton 'Yes' afin de redémarrer votre poste de travail et compléter la désinstallation du client Check PointVPN.
- 6. Une fois que la désinstallation est complétée, sélectionnez le client SEDAR et cliquez surdésinstaller.

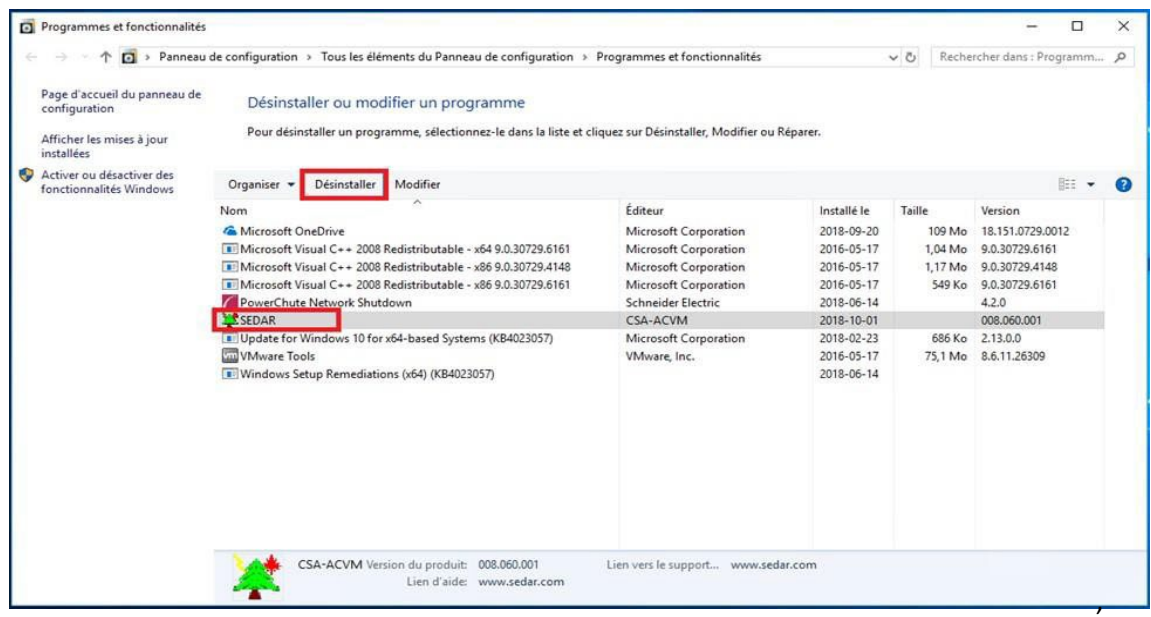

- 7. Une fois la désinstallation terminée, vous serez invité à redémarrer votre station de travail ; cliquez sur le bouton Oui et la station de travail seraredémarrée.
- 8. Pour finaliser la désinstallation, supprimez le dossier SEDAR de la racine de votre lecteur C:\.seront organisés sur demande ou le cas échéant.